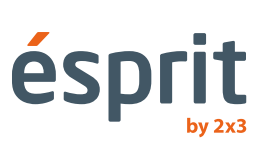

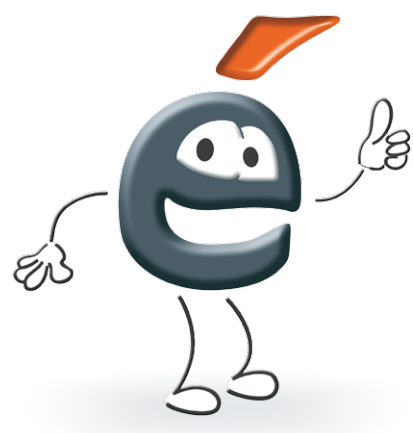

Bedienungsanleitung

Die Informationen, die diese Anleitung enthält, können ohne Benachrichtigung des Käufers geändert werden. Eine Reproduktion dieser Bedienungsanleitung auf irgendeine Weise ohne schriftliche Zustimmung der Firma 2x3 SA ist verboten. Die Firma 2x3 SA behält sich das Recht zur Vornahme von Änderungen in der Software sowie in der Konstruktion der Produkte sowie zur Einstellung der Produktion vor.

# Inhaltsverzeichnis

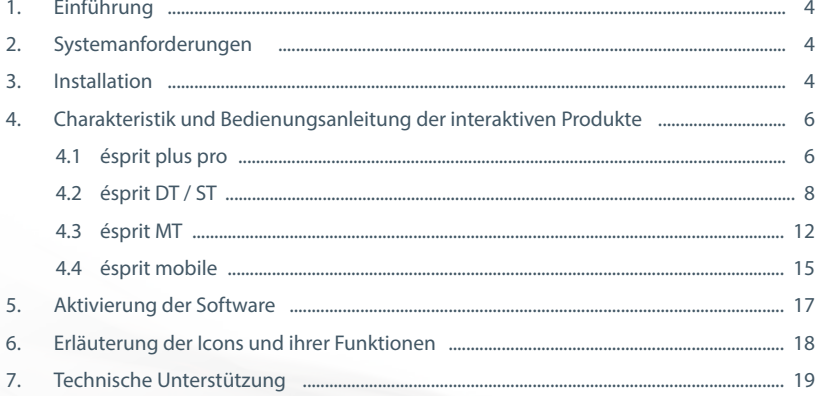

## **1. Einführung:**

GWir gratulieren Ihnen zum Kauf unseres Produkts zusammen mit der neuen Softwareversion ésprit. Die neue Softwareversion ésprit kann zusammen mit allen unseren interaktiven Produkten, wie etwa den interaktiven Tafeln ésprit plus pro, ésprit DT, ésprit MT und ésprit ST sowie dem interaktiven Zusatzgerät ésprit mobile eingesetzt werden.

## **Wir laden Sie herzlich zur Nutzung ein und wünschen Ihnen eine angenehme Arbeit mit der Software.**

# **2. Systemanforderungen**

Die Systemanforderungen hängen vom ausgewählten Gerät, das mit der Software ésprit arbeitet (interaktive Tafel oder interaktives Zusatzgerät), ab. Für eine korrekte, komfortable Arbeit empfehlen wir jedoch folgende Parameter des Computers:

- Prozessor: Intel Core 2 GHz oder schneller
- Speicher: 2 GB oder mehr.
- Graphikkarte: XVGA (1024x768)
- 650 MG Freiraum auf der Festplatte
- NET Framework 3.0
- Betriebssystem Microsoft Windows 8/7/XP/10

## **3. Installation**

Nach dem Einlegen der CD in das Lesegerät Datei setup.exe starten

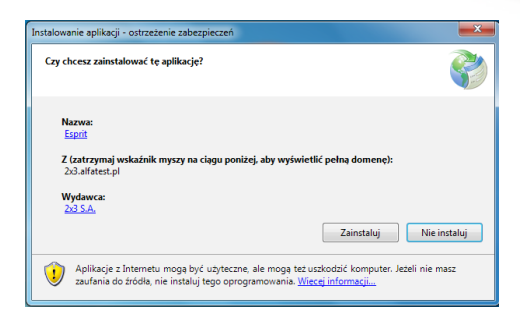

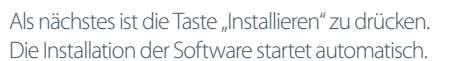

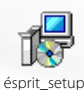

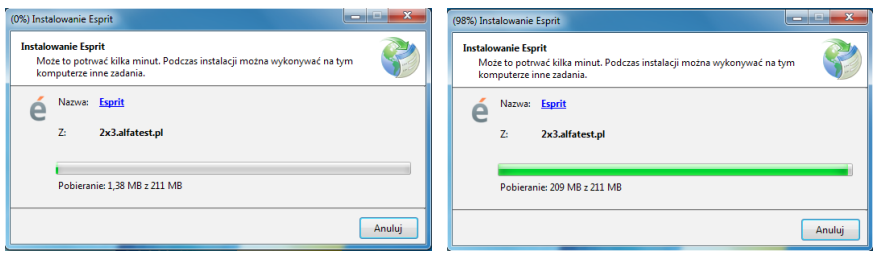

Auf dem Bildschirm erscheint eine Meldung, dass die Installation mehrere Minuten andauern kann und die Möglichkeit besteht, andere Aufgaben am Computer zu erledigen.

Nach der korrekten Installation der Software erscheint ein Fenster mit der Möglichkeit der Auswahl des Modells der Tafel, der Sprache und der voreingestellten Farbe des Stifts, einem Feld zum Eintragen des Lizenzschlüssels sowie andere Optionen.

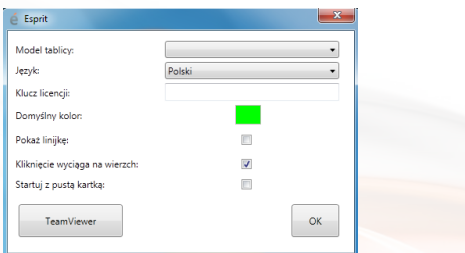

Nach der Auswahl der entsprechenden Einstellungen Taste OK klicken.

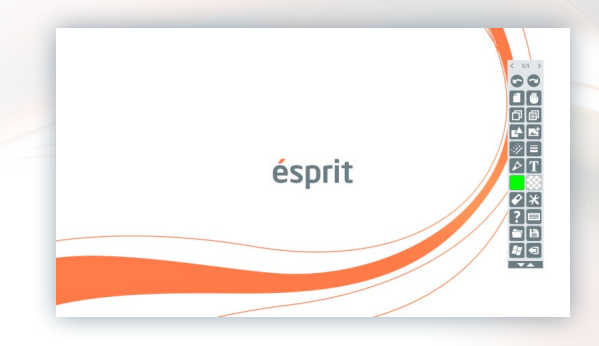

**Nach der Auswahl des entsprechenden Modells der Tafel wird der Driver dieses Modells automatisch gestartet.**

Das Programm ist jetzt betriebsbereit.

## **4. Charakteristik und Bedienungsanleitung der interaktiven Produkte**

## **4.1 ésprit plus PRO**

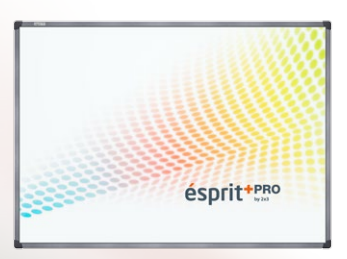

Die interaktive Tafel *ésprit plus PRO* funktioniert in Anlehnung an die Infrarot-Technik (IR). Dank des Standards Plug&Play ist das Produkt sofort nach Anschluss an den Computer oder Projektor betriebsbereit. Die angewendete Technologie ermöglicht die Bedienung der Multi-Gesten-Steuerung (Zoom in, Rotation, Scroll). Jedes auf der Tafel angezeigte Bild kann mit Hilfe eines Anzeigegeräts oder ganz einfach mit dem Finger editiert werden – die Tafel ermöglicht das parallele Arbeiten von zwei Nutzern.

Die Tafel ésprit plus PRO zeichnet sich durch modernes Design sowie ein bedeutend geringeres Gewicht als ihre Vorgängerin – ésprit plus aus, was einen höheren Komfort während der Montage der Tafel an der Wand bedeutet.

#### **Im Lieferumfang sind enthalten:**

- Software der Tafel ésprit auf CD
- Bedienungsanleitung auf CD
- Montageelemente
- USB-Kabel der Länge von 5 m

#### **Dimensionen:**

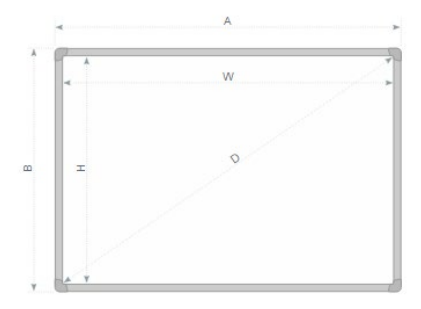

Maße der Gesamtfläche ( $A \times B$ ) [cm] – 174,1  $\times$  125 Maße der Nutzfläche (W × H) [cm] – 167,5 × 118 Diagonale - 80,67'' (204,5 cm)

## **Entpacken**

Tafel aus der Verpackung nehmen. Die Tafel muss nach dem Entpacken von allen Transportsicherungen befreit werden. Ist der Unterschied zwischen Außentemperatur und Innentemperatur (Raumtemperatur) groß, dann ist die Tafel frühestens nach 24 Stunden im Raum in Betrieb zu nehmen.

### **Anschluss des Projektors an die Stromversorgung und die Bildquelle**

- 1. Der Projektor ist mit dem beigefügten Stromkabel an der Stromquelle anzuschließen.
- 2. Der Projektor wird mit der Bildquelle über ein Kabel D-SUB (VGA), HDMI oder RJ45 verbunden.
- 3. Im Menu des Projektors ist mit Hilfe der beigefügten Fernbedienung oder über das Steuerpaneel der genutzte Eingang zu wählen.

### **Anpassen des Projektorbilds an die Fläche der Tafel**

Das vom Projektor angezeigte Bild kann auf mehrere Arten an die Maße der Tafel angepasst werden:

- 1. Physisch den Abstand zwischen Projektor und Tafel ändern.
- 2. Funktion Zoom In / Zoom Out auf der Fernbedienung oder dem Steuerpaneel des Projektors verwenden.
- 3. Auflösung oder Parameter des angezeigten Bildes in den Systemoptionen des Computers ändern.

## **ACHTUNG: Das korrekt auf der Tafel angezeigte Bild muss einen Rand von mindestens 5 cm an allen Seiten der Tafel belassen.**

#### **Anschluss der Tafel an den Computer (USB-Kabel)**

Nach dem Anschluss der Tafel muss ein Moment gewartet werden, bis der Computer den Driver installiert.

Nach Abschluss der Installation der Driver ist durch Berühren eines beliebigen Punktes der Tafel zu prüfen, ob diese auf die Berührung reagiert.

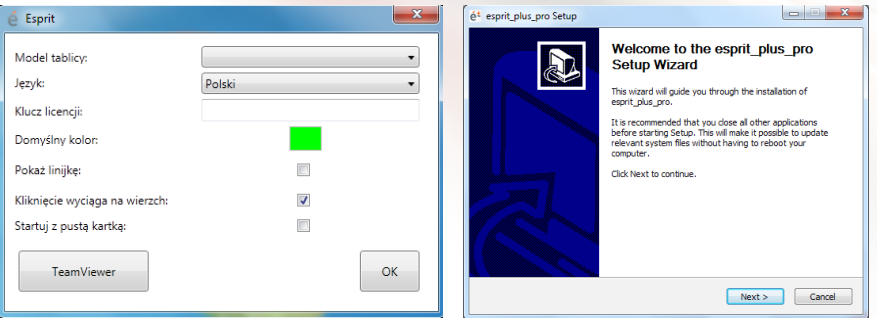

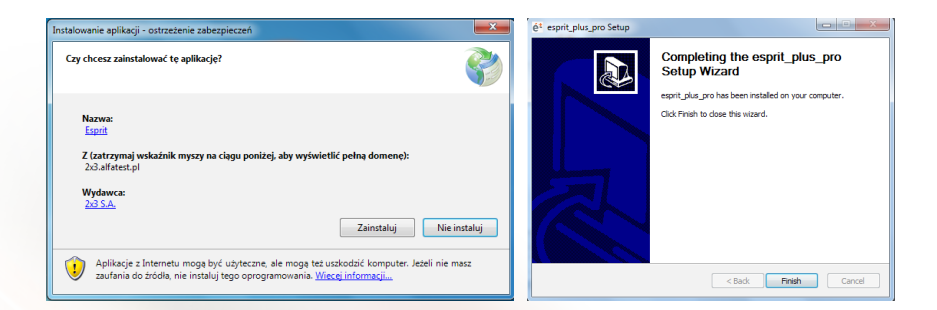

# **Kalibrierung der Tafel**

Zur Durchführung der Kalibrierung ist die rechte Maustaste auf dem Icon des Drivers der Tafel in der rechten unteren Ecke neben der Systemuhr zu klicken und die Position "Kalibrierung" auszuwählen.

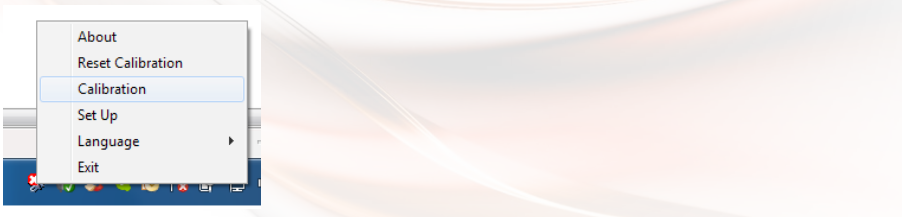

Die Kalibrierung wird der Reihe nach für 4 erscheinende Punkte durchgeführt. **Die Tafel ist jetzt betriebsbereit.**

# **4.2 ésprit DT/ST**

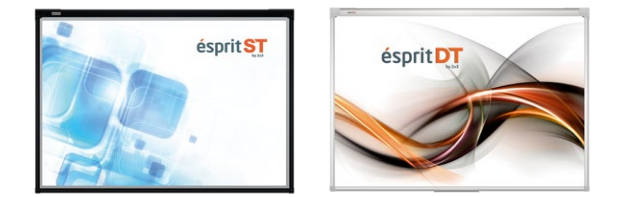

*ésprit DT* ist die neueste interaktive Tafel aus der Produktion der Firma 2x3 SA. Das Gerät funktioniert im Standard Plug&Play – es ist sofort nach Anschluss an den Computer oder Projektor betriebsbereit. Die interaktive Tafel ésprit DT besitzt eine trocken abwischbare, magnetische Oberfläche, was den Einsatz von Board-Markern und magnetischen Elementen ermöglicht. Die Tafel erkennt in den Betriebssystemen Windows 7, Windows 8 und Windows 10 zwei verschiedene Berührungen, weshalb Multi-Gesten (Zoom In, Zoom Out, Rotation, Scrolling) genutzt werden können.

# **Dimensionen ST 80" i DT 80":**

Maße der Gesamtfläche (Breite x Höhe) [cm] – 174,5 × 123,3 Maße der Nutzfläche (Breite x Höhe) [cm] – 168 × 114,6 Diagonale – 80"

# **Dimensionen ST 50" i DT 101":**

Maße der Gesamtfläche (Breite x Höhe) [cm] – 111,7 × 81,5 Maße der Nutzfläche (Breite x Höhe) [cm] – 103 x 75 Diagonale – 50" Maße der Gesamtfläche (Breite x Höhe) [cm] – 236,5 × 123,3 Maße der Nutzfläche (Breite x Höhe) [cm] – 230 × 114,6

## **Entpacken:**

Tafel aus der Verpackung nehmen. Die Tafel muss nach dem Entpacken von allen Transportsicherungen befreit werden. Ist der Unterschied zwischen Außentemperatur und Innentemperatur (Raumtemperatur) groß, dann ist die Tafel frühestens nach 24 Stunden im Raum in Betrieb zu nehmen.

## **Montage der Tafel an der Wand**

Verfahren Sie nach den nachfolgenden Zeichnungen:

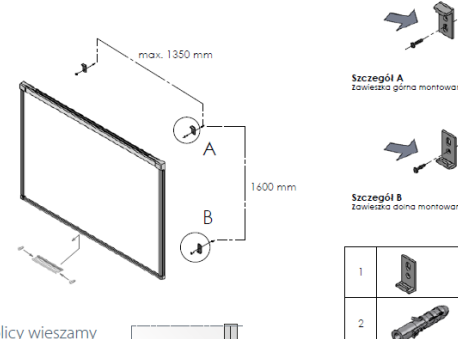

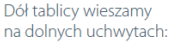

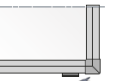

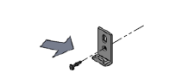

vana przez otwór Ø6.3 mm

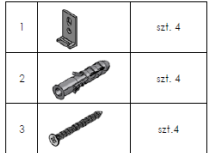

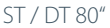

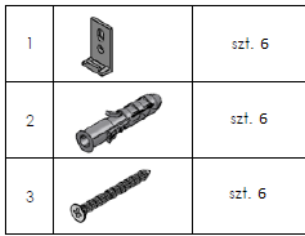

DT 101"

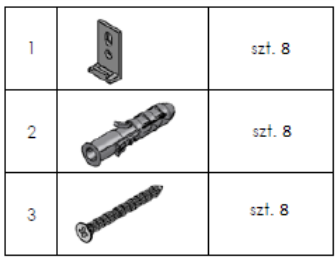

## **Anschluss des Projektors an die Stromversorgung und die Bildquelle**

- 1. Der Projektor ist mit dem beigefügten Stromkabel an der Stromquelle anzuschließen.
- 2. Der Projektor wird mit der Bildquelle über ein Kabel D-SUB (VGA), HDMI oder RJ45 verbunden.
- 3. Im Menu des Projektors ist mit Hilfe der beigefügten Fernbedienung oder über das Steuerpaneel der genutzte Eingang zu wählen.

#### **Anpassen des Projektorbilds an die Fläche der Tafel**

Das vom Projektor angezeigte Bild kann auf mehrere Arten an die Maße der Tafel angepasst werden:

- 1. Physisch den Abstand zwischen Projektor und Tafel ändern.
- 2. Funktion Zoom In / Zoom Out auf der Fernbedienung oder dem Steuerpaneel des Projektors verwenden.
- 3. Auflösung oder Parameter des angezeigten Bildes in den Systemoptionen des Computers ändern.

## **ACHTUNG: Das korrekt auf der Tafel angezeigte Bild muss einen Rand von mindestens 5 cm an allen Seiten der Tafel belassen.**

#### **Anschluss der Tafel an den Computer (USB-Kabel)**

Nach dem Anschluss der Tafel muss ein Moment gewartet werden, bis der Computer den Driver installiert. Nach Abschluss der Installation der Driver ist durch Berühren eines beliebigen Punktes der Tafel zu prüfen, ob diese auf die Berührung reagiert.

## **Installation DT 2.0**

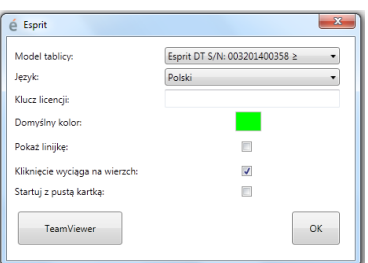

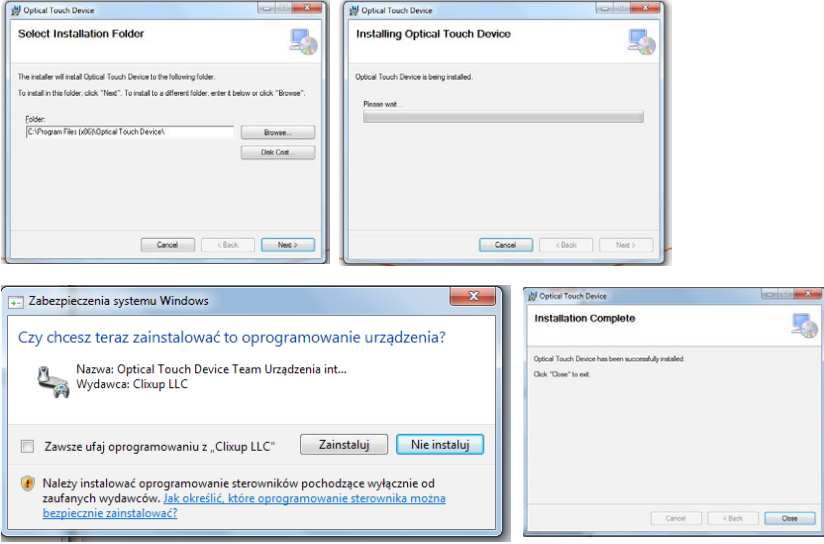

# **Kalibrierung der Tafel**

Zur Kalibrierung der Tafel ist die Applikation "Kalibrierung esprit DT" durch einen Klick auf das Icon auf dem Desktop zu starten.

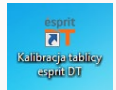

Das Hauptfenster der Kalibrierung ist auf der Zeichnung dargestellt. Zur Kalibrierung der Tafel ist das Icon "Kalibrierung" zu klicken.

Zur Durchführung ordnungsgemäß den Kalibrierungsprozess , halten Sie den grünen Kreis für etwa zwei Sekunden, bis nicht zum nächsten Kalibrierungspunkt springen. Nach dem Kalibrieren alle vier Kalibrierungspunkte , wird das Array speichert die Koordinaten des angezeigten Bildes. Die Kalibrierung sollte wieder jedes Mal ausgeführt werden, wenn die Position des angezeigten Bildes auf der Oberfläche des Tisches zu ändern

## **Die Tafel ist jetzt betriebsbereit.**

## **Installation ST**

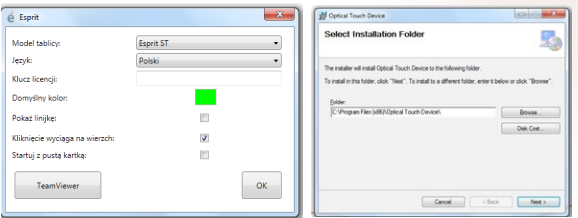

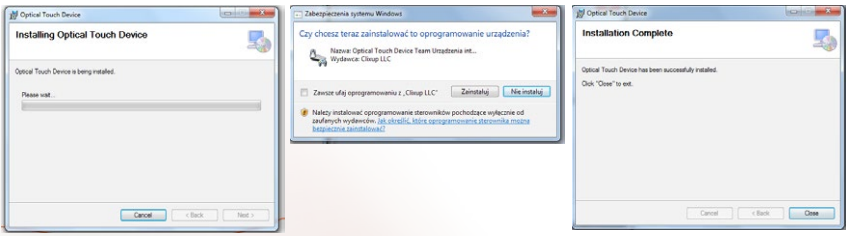

# **Kalibrierung der Tafel**

Zur Kalibrierung der Tafel ist die Applikation "Kalibrierung esprit ST" durch einen Klick auf das Icon auf dem Desktop zu starten.

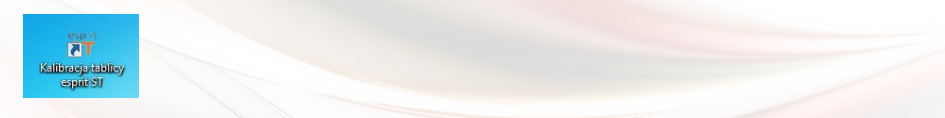

Das Hauptfenster der Kalibrierung ist auf der Zeichnung dargestellt. Zur Kalibrierung der Tafel ist das Icon "Kalibrierung" zu klicken.

Zur Durchführung ordnungsgemäß den Kalibrierungsprozess , halten Sie den grünen Kreis für etwa zwei Sekunden, bis nicht zum nächsten Kalibrierungspunkt springen. Nach dem Kalibrieren alle vier Kalibrierungspunkte , wird das Array speichert die Koordinaten des angezeigten Bildes. Die Kalibrierung sollte wieder jedes Mal ausgeführt werden, wenn die Position des angezeigten Bildes auf der Oberfläche des Tisches zu ändern

**Die Tafel ist jetzt betriebsbereit.**

# **4.3 esprit MT**

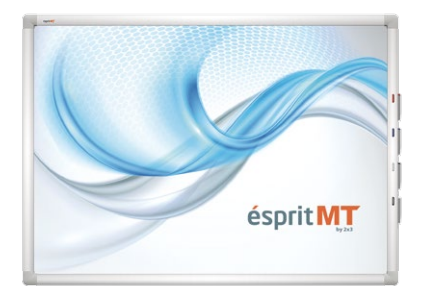

Die neueste interaktive Tafel aus der Produktion der Firma 2×3 SA – *ésprit Multi Touch* – stellt eine Verbindung zwischen interaktiver und klassischer, trocken abwischbarer Tafel dar. Die eingesetzte Infrarot-Technologie (IR) ermöglicht eine problemfreie und komfortable Arbeit von bis zu 4 Nutzern gleichzeitig unter der Vorgabe, dass jeder von ihnen an der Tafel beliebige Operationen ausführen kann – darunter selbstverständlich die Bedienung von Multi-Gesten (u.a. Zoom In, Rotation sowie Scrollen). Das Gerät funktioniert im Standard Plug&Play.

Im Lieferumfang sind enthalten: Software esprit und Driver auf CD, USB-Kabel der Länge von

5 m, Bedienungsanleitung, Elemente zur Montage an der Wand. Satz aus 4 Magnetstiften. Die Tafel erkennt in den Betriebssystemen Windows 7, Windows 8 und Windows 10 8 verschiedene Berührungen, weshalb Multi-Gesten (Zoom In, Zoom Out, Rotation, Scrolling) genutzt werden können

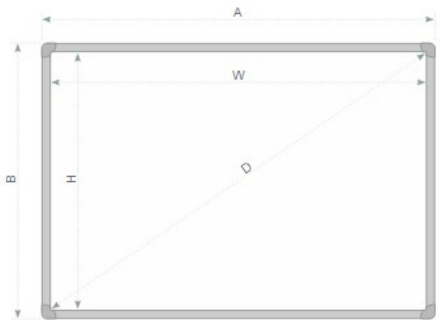

## **Dimensionen ST 80" i DT 80":**

Maße der Gesamtfläche (Breite x Höhe) [cm] – 177,6 × 128,6 Maße der Nutzfläche (Breite x Höhe) [cm] – 167 × 117,6 Diagonale – 80"

## **Entpacken:**

Tafel aus der Verpackung nehmen. Die Tafel muss nach dem Entpacken von allen Trans-

portsicherungen befreit werden. Ist der Unterschied zwischen Außentemperatur und Innentemperatur (Raumtemperatur) groß, dann ist die Tafel frühestens nach 24 Stunden im Raum in Betrieb zu nehmen.

## **Montage der Tafel an der Wand**

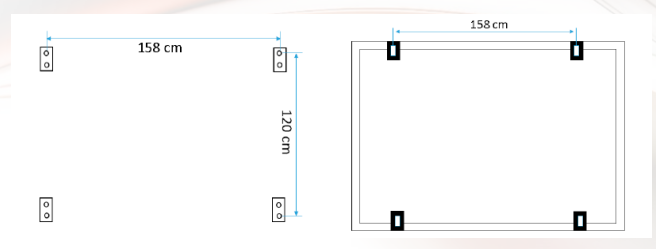

## **Anschluss des Projektors an die Stromversorgung und die Bildquelle**

- 1. Der Projektor ist mit dem beigefügten Stromkabel an der Stromquelle anzuschließen.
- 2. Der Projektor wird mit der Bildquelle über ein Kabel D-SUB (VGA), HDMI oder RJ45 verbunden.
- 3. Im Menu des Projektors ist mit Hilfe der beigefügten Fernbedienung oder über das Steuerpaneel der genutzte Eingang zu wählen.

## **Anpassen des Projektorbilds an die Fläche der Tafel**

Das vom Projektor angezeigte Bild kann auf mehrere Arten an die Maße der Tafel angepasst werden:

- 1. Physisch den Abstand zwischen Projektor und Tafel ändern.
- 2. Funktion Zoom In / Zoom Out auf der Fernbedienung oder dem Steuerpaneel des Projektors verwenden.
- 3. Auflösung oder Parameter des angezeigten Bildes in den Systemoptionen des Computers ändern.

## **ACHTUNG: Das korrekt auf der Tafel angezeigte Bild muss einen Rand von mindestens 5 cm an allen Seiten der Tafel belassen.**

## **Anschluss der Tafel an den Computer (USB-Kabel)**

Nach dem Anschluss der Tafel muss ein Moment gewartet werden, bis der Computer den Driver installiert. Nach Abschluss der Installation der Driver ist durch Berühren eines beliebigen Punktes der Tafel zu prüfen, ob diese auf die Berührung reagiert

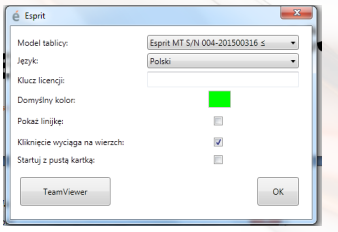

# **Kalibrierung der Tafel**

Zur Durchführung der Kalibrierung ist die rechte Maustaste auf dem Icon des Drivers der Tafel in der rechten unteren Ecke neben der Systemuhr zu klicken und die Position "Kalibrierung" auszuwählen.

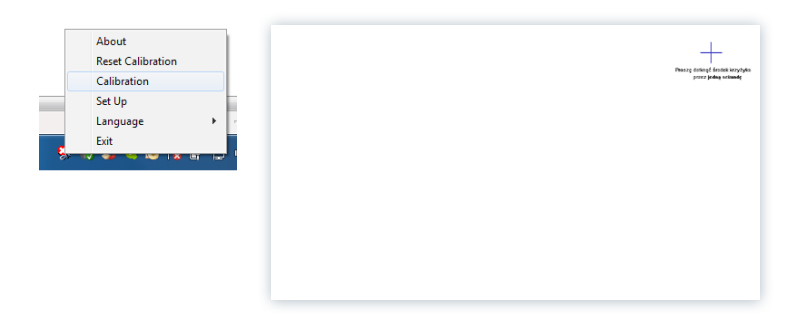

## **4.4 ésprit mobile**

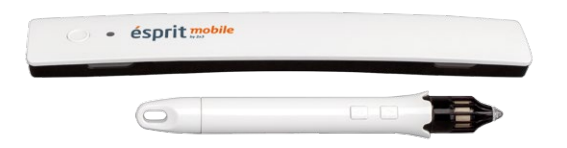

Interaktives Zusatzgerät *ésprit mobile* ist eine äußerst praktische, interaktive Lösung, die mit jeder weißen Tafel 2 x 3 und mit jedem Projektor zusammenarbeitet. Das Gerät kann auf einer beliebigen ebenen Fläche eingesetzt werden!

Dieses System wurde vor allem zur Sicherstellung einer einfachen Nutzung und hohen Funktionalität entworfen. Der Stift ist intuitiv zu bedienen und sofort nach dem Anschluss einsatzbereit. Zudem verfügt er über Funktionstasten – der linken und rechten Maustaste und zur Verschiebung des Cursors. Das Zusatzgerät nutzt die Infrarot- und Ultraschalltechnologie.

Im Lieferumfang sind enthalten: digitaler Stift, Befestigungshalter, Software auf CD, USB-Kabel.

## **Entpacken**

Zusatzgerät aus der Verpackung nehmen. Das Zusatzgerät muss nach dem Entpacken von allen Transportsicherungen befreit werden. Ist der Unterschied zwischen Außentemperatur und Innentemperatur (Raumtemperatur) groß, dann ist die Tafel frühestens nach 24 Stunden im Raum in Betrieb zu nehmen.

#### **Montage des Zusatzgeräts**

Das Zusatzgerät wird auf der linken Seite in einem Abstand von nicht weniger als 7 cm und nicht mehr als 10 cm vom durch den Projektor angezeigten Bild montiert.

Das Zusatzgerät besitzt eingebaute Magneten, die an jeder beliebigen Metallfläche haften.

Soll das Zusatzgerät auf einer anderen Fläche montiert werden, so ist dazu der im Lieferumfang enthaltene Metallhalter zu verwenden, der auf einer Seite mit einem beidseitigen Klebeband ausgestattet ist.

Das vom Projektor auf der Fläche angezeigte Bild sollte nicht kleiner als 40 Zoll und nicht größer als 100 Zoll sein.

## **Anschluss des Zusatzgeräts an den Computer**

Nach dem Anschluss des Zusatzgeräts muss ein Moment gewartet werden, bis der Driver das Zusatzgerät entdeckt.

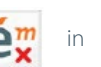

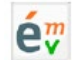

### **Installation esprit mobile**

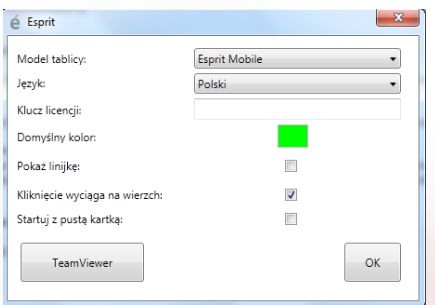

## **Kalibrierung**

Zur Durchführung der Kalibrierung ist die rechte Maustaste auf dem Icon des Drivers des Zusatzgeräts in der rechten unteren Ecke auf der Aufgabenleiste im Bereich der Benachrichtigungen zu klicken und die Position "Kalibrierung" auszuwählen.

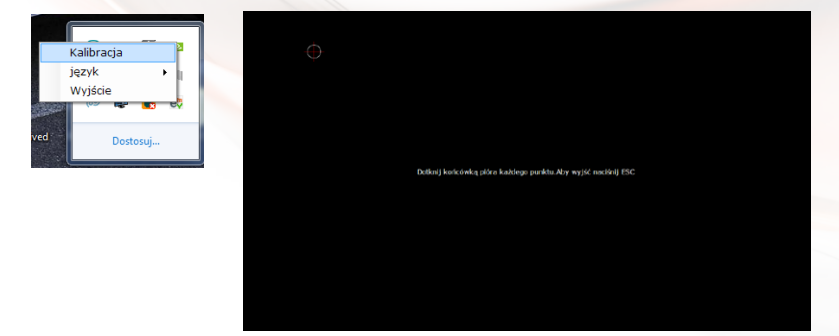

#### **Podłączanie przystawki do komputera**

Die Kalibrierung wird der Reihe nach für 4 erscheinende Punkte durchgeführt. Nach der Durchführung der Kalibrierung aktiviert sich der Stift und funktioniert auf der gesamten Fläche des angezeigten Bildes. Die Kalibrierung kann ebenfalls durch einen Druck auf die Taste am Zusatzgerät gestartet werden.

## **Erklärung der Funktion und der Funktionsweise der Tasten am Stift und am Zusatzgerät**

Die erste Taste am Stift (nahe des Griffels) bewirkt eine Verschiebung des Cursors im System ohne physisches Berühren der Oberfläche mit dem Stift. Sie stellt das Äquivalent zur Verschiebung des Cursors mit der Maus dar.

Die zweite Taste am Stift (weiter weg vom Griffel) entspricht der rechten Maustaste. Die Taste am Zusatzgerät startet die Kalibrierung.

Ein Berühren der Oberfläche mit dem Stift bewirkt die gleiche Reaktion, wie ein Druck auf die linke Maustaste (und zwar sowohl einfaches Klicken, wie auch Doppelklick).

# **5. Aktivierung der Software**

http://www.2x3.pl/oprogramowanie/esprit/rejestracja/

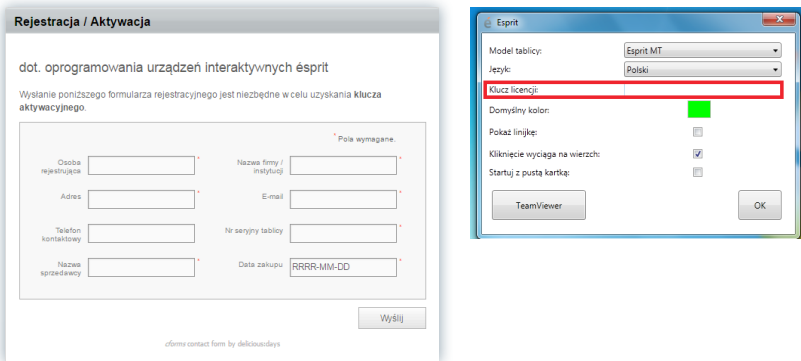

Die aktuelle Version der Esprit Software benötigt keinen Lizenzschlüssel.

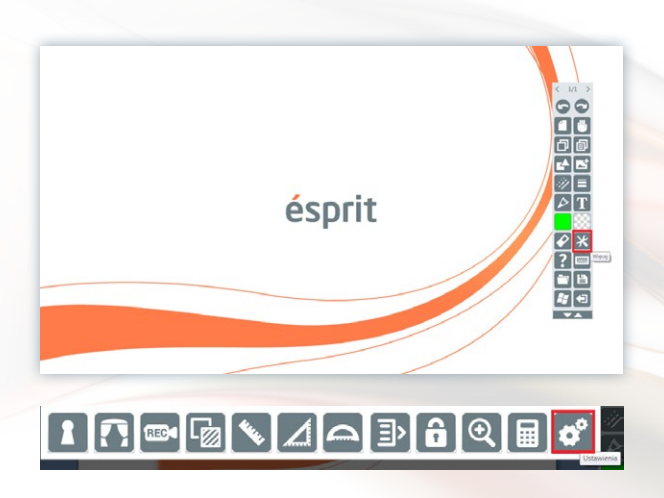

Sollten Probleme auftreten, bitten wir um Kontakt mit unserer Hotline.

## **6. Erläuterung der Icons und ihrer Funktionen**

## **1. Softkeyleiste**

a) Aussehen der Leiste nach dem Einrollen b) Aussehen der Leiste nach dem Ausrollen

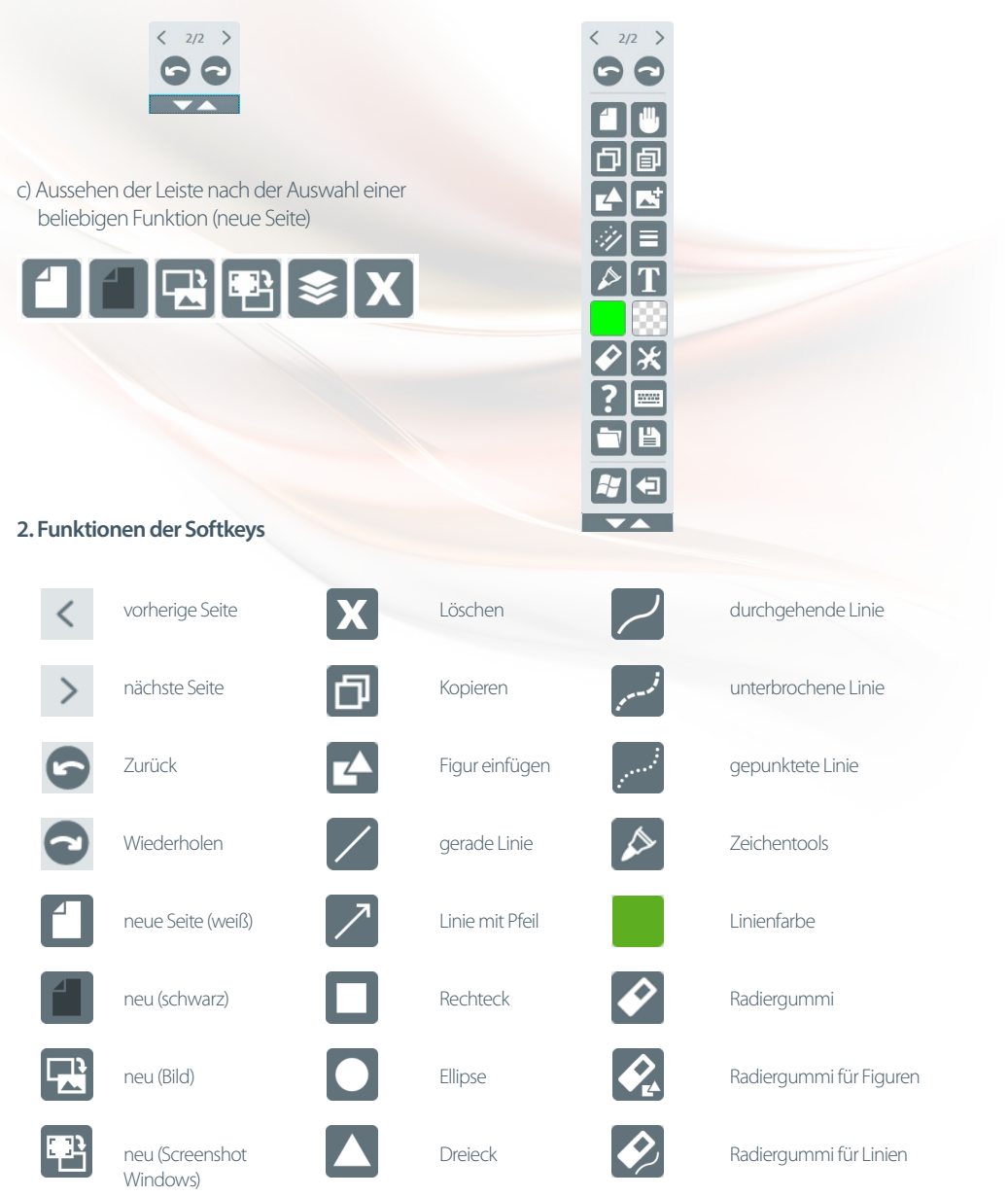

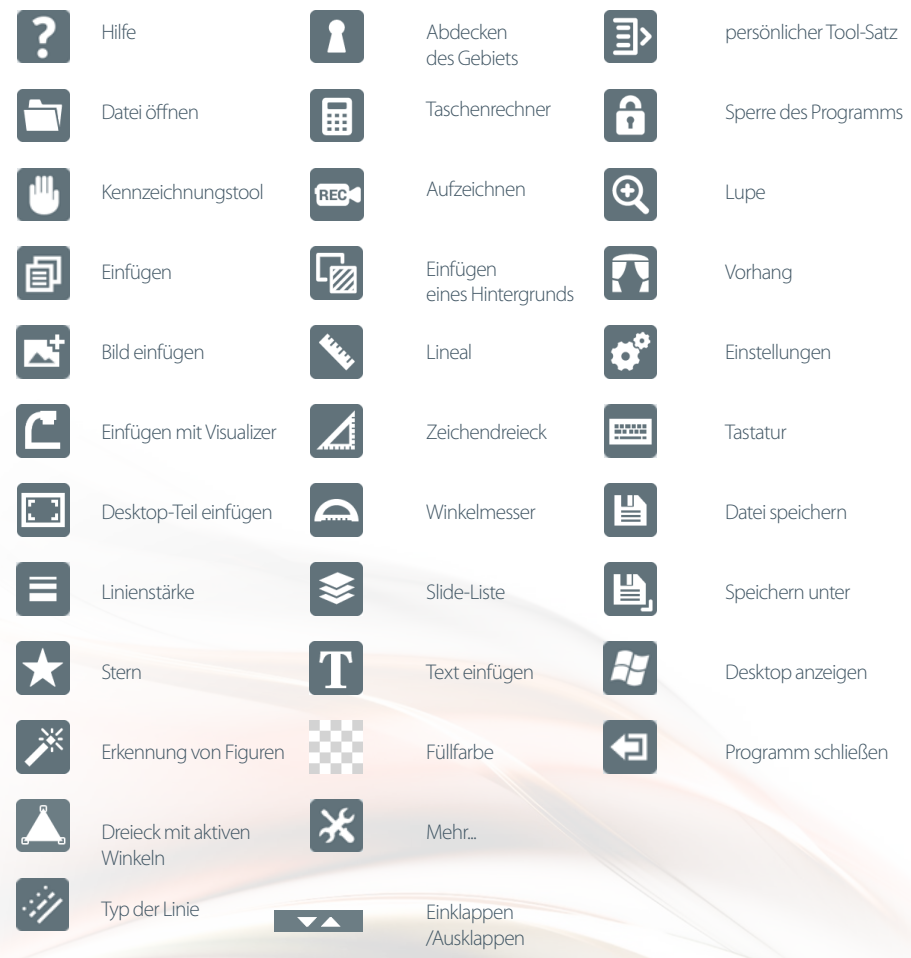

# **7. Technische Unterstützung**

Sollten Probleme auftreten, bitten wir um Kontakt mit unserer Hotline.

**t.: 664 437 354, 728 844 245**

**e-mail: support@avsolutions.pl**

**http://www.2x3.pl/pomoc-zdalna/**